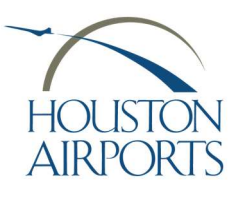

## HAS eBadge Authorized Signer Portal Authorized Signer Guide 203

Lost/Stolen/Damaged/Change Application Process

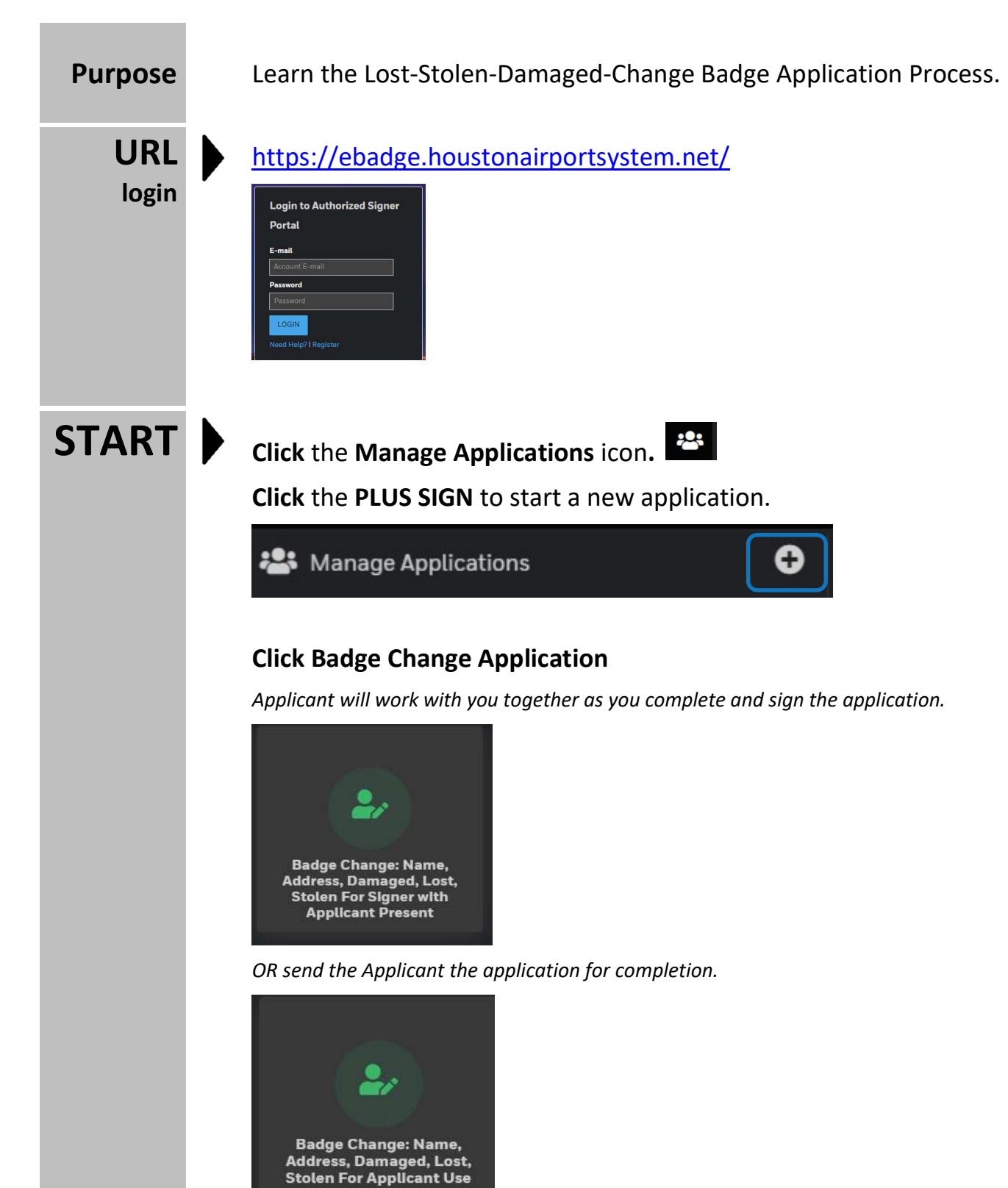

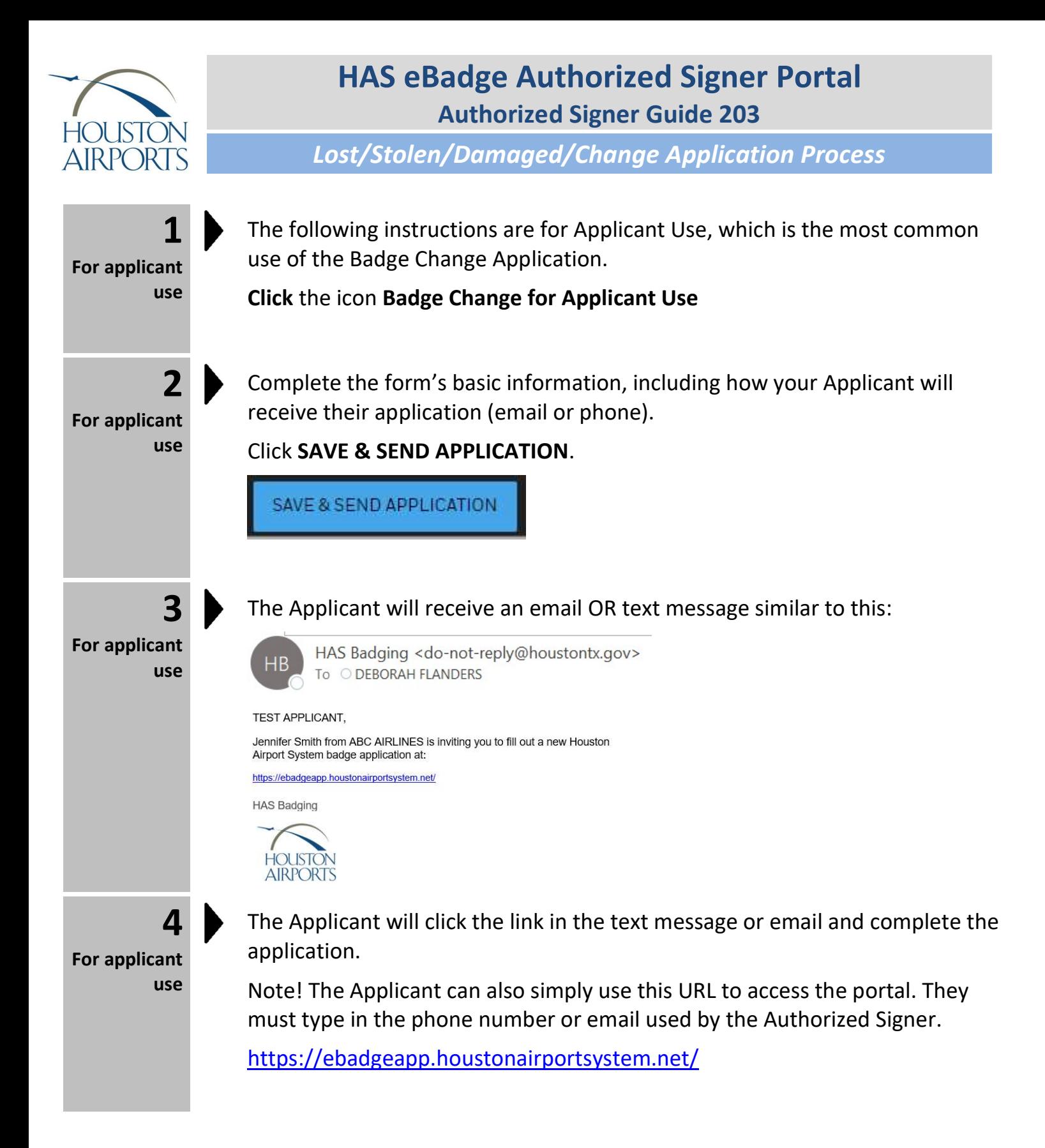

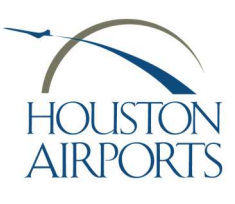

## HAS eBadge Authorized Signer Portal Authorized Signer Guide 203

Lost/Stolen/Damaged/Change Application Process

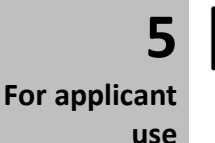

Upon the Applicant's submittal of the application, the application will be routed back to the Authorized Signer to complete and sign the application.

Click the Message to start your review.

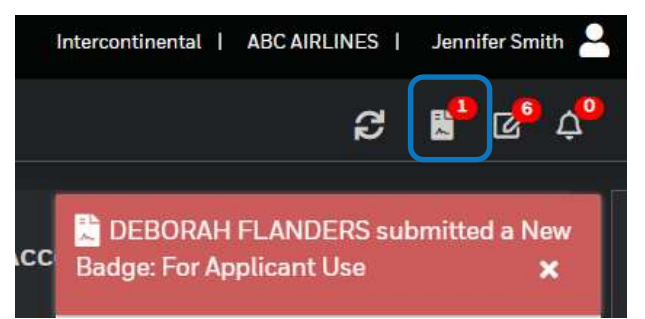

6 For applicant use

Populate all required fields

Review the final page and click SUBMIT APPLICATION.

Note! You can also return to applicant with a reason, delete or cancel this application.

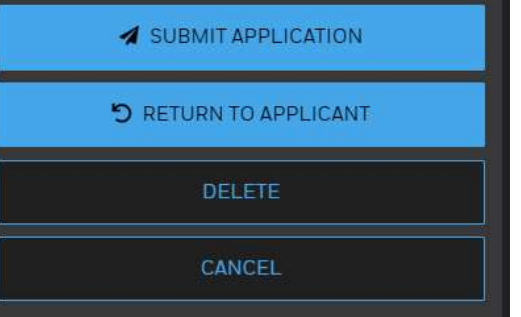

## THE APPLICATION IS NOW SUBMITTED!

7 Make an appointment (IAH)

Make an appointment (IAH Applicants Only)

Send your applicant with their identification that was scanned into the Authorized Signer Portal.

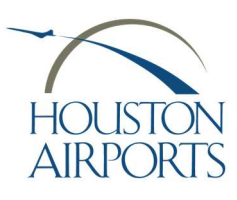

## HAS eBadge Authorized Signer Portal Authorized Signer Guide 203

Lost/Stolen/Damaged/Change Application Process

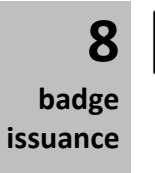

Applicant visits the Badging Office for badge issuance.

View issued card on the Badgeholders page, if desired.

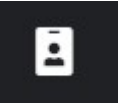

Process Complete!